# **Industrial Wall-mount Managed Gigabit Ethernet Switch**

WGS-5225-8T2SV/WGS-5225-8P2SV/WGS-5225-8P2S Quick Installation Guide

# **Table of Contents**

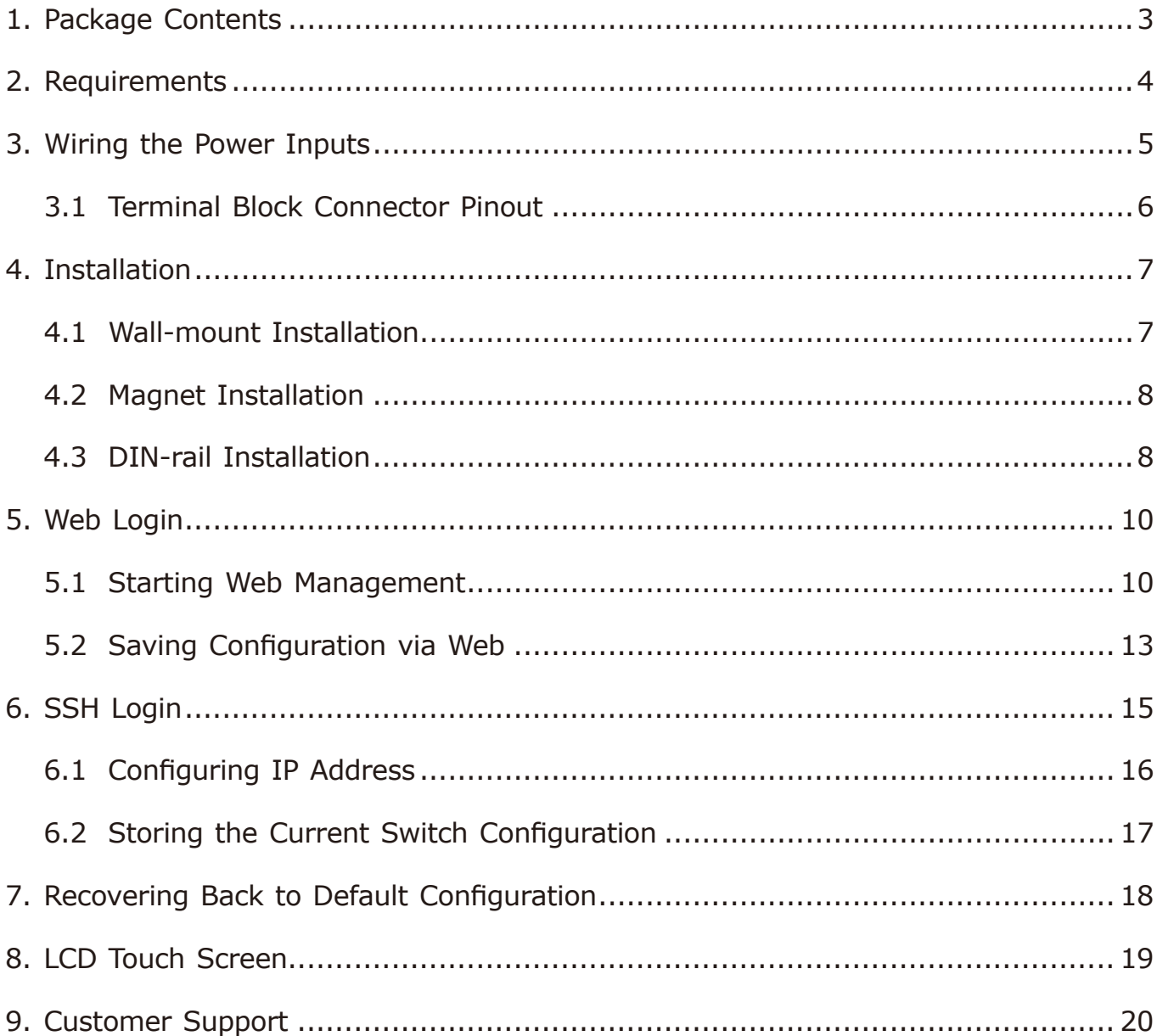

# <span id="page-2-0"></span>*1. Package Contents*

Thank you for purchasing PLANET Industrial Wall-mount Managed Gigabit Switch, WGS-5225-8T2SV/WGS-5225-8P2SV/WGS-5225-8P2S. The table below shows the models with the number of ports:

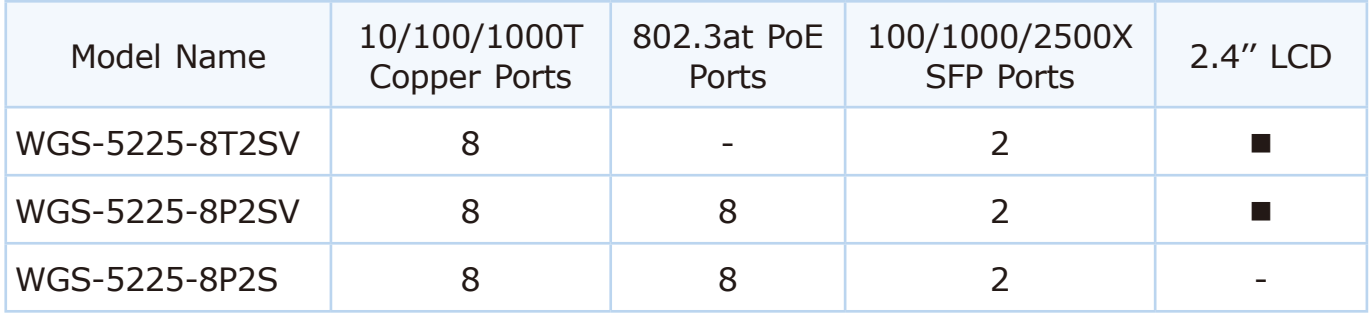

In the following sections, unless specified, the term **"Wall-mount Managed Switch"** mentioned in this quick installation guide refers to the WGS-5225-8T2SV/ WGS-5225-8P2SV/WGS-5225-8P2S.

Open the box of the Wall-mount Managed Switch and carefully unpack it. The box should contain the following items:

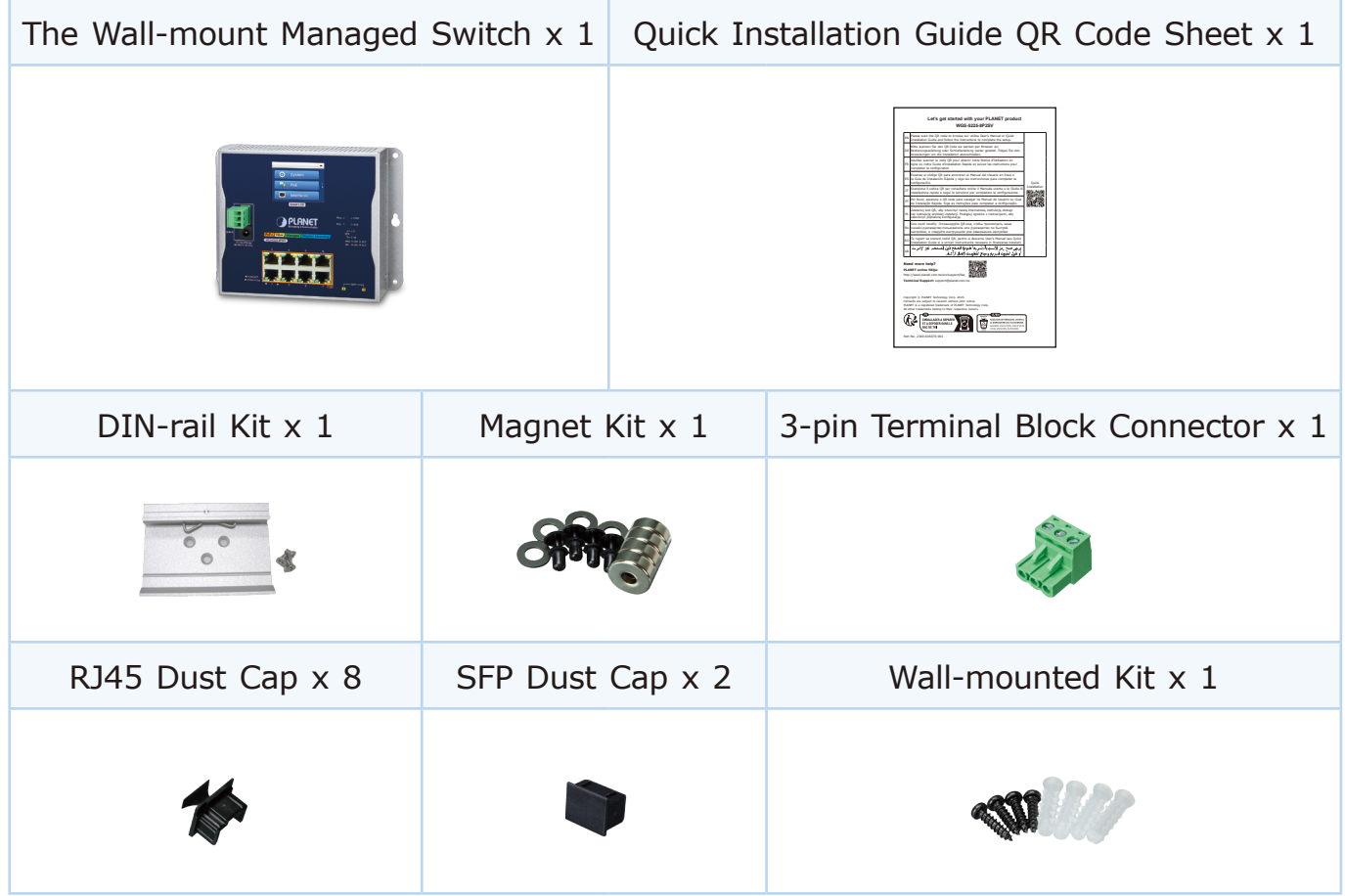

If any item is found missing or damaged, please contact your local reseller for replacement.

### <span id="page-3-0"></span>*2. Requirements*

- Workstations running Windows XP/2003/2008/2012/Vista/7/8/10/11, MAC OS X or later, Linux, UNIX, or other platforms are compatible with TCP/IP protocols.
- Workstations are installed with Ethernet NIC (Network Interface Card).

#### **• Ethernet Port Connection**

- Network cables -- Use standard network (UTP) cables with RJ45 connectors.
- The above Workstations is installed with **Web browser**.
- The above Workstations have been installed with SSH and telnet client software, such as Tera Term or PuTTY.

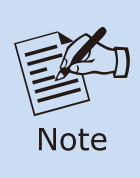

It is recommended to use Chrome 98.0.xxx or above to access the Wallmount Managed Switch. If the Web interface of the Wall-mount Managed Switch is not accessible, please turn off the anti-virus software or firewall and then try it again.

# <span id="page-4-0"></span>*3. Wiring the Power Inputs*

The Wall-mount Managed Switch features a strong dual power input system (Terminal block and DC jack) incorporated into customer's automated network to enhance system reliability and uptime.

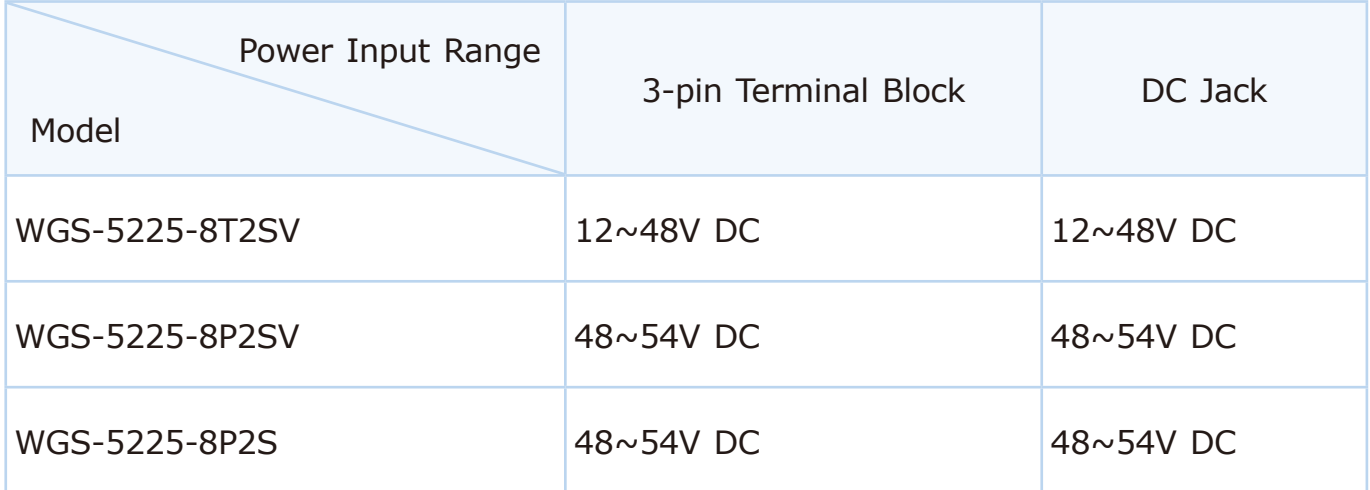

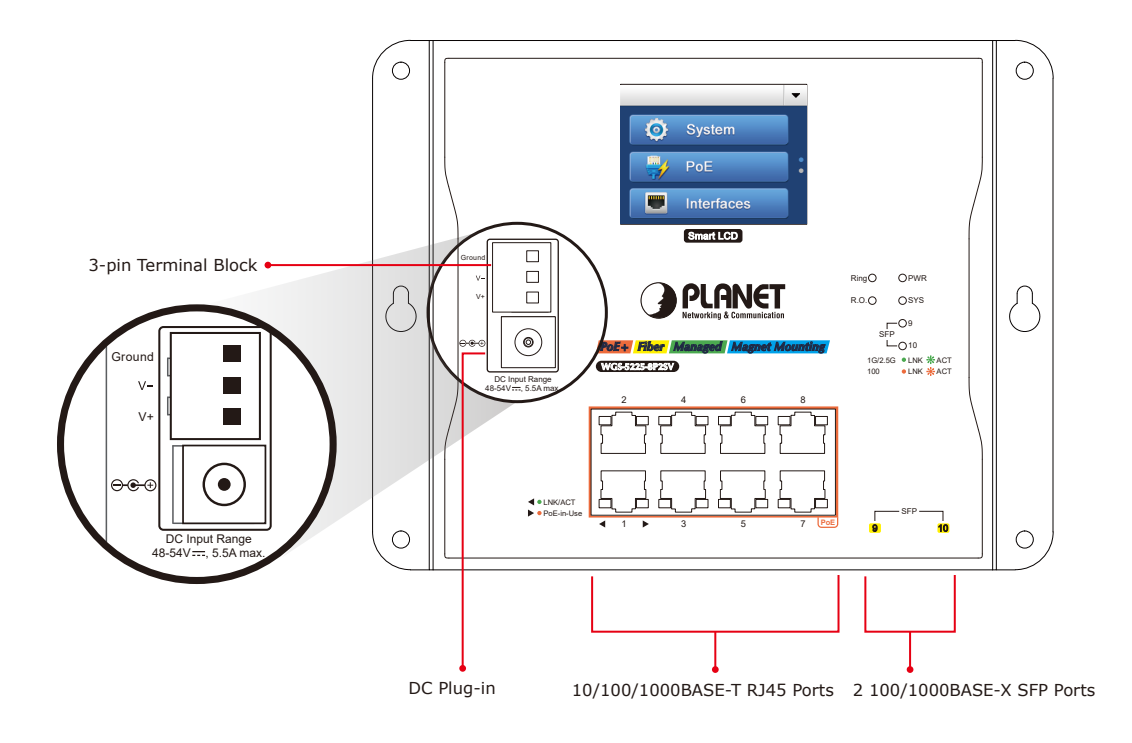

### <span id="page-5-0"></span>**3.1 Terminal Block Connector Pinout**

To install the 3-pin Terminal Block Connector on the Wall-mount Managed Switch, simply follow the following steps:

**Step 1:** Insert positive DC power wire into **V+**, negative DC power wire into **V-**, and grounding wire into **Ground**.

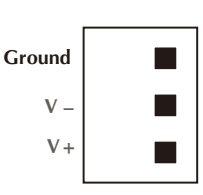

**Step 2:** Tighten the wire-clamp screws for preventing the wires from loosening and plug them into the Wall-mount Managed switch.

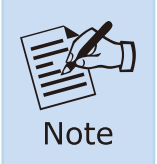

- 1. The wire gauge should be in the range from 12 to 24 AWG.
- 2. The device must be grounded.

# <span id="page-6-0"></span>*4. Installation*

### **4.1 Wall-mount Installation**

To install the Wall-mount Managed Switch on the wall, simply follow the following steps:

- **Step 1:** There are 4 holes with 8mm diameter on the wall; the distance between the 2 holes is 165mm and the line through them must be horizontal.
- **Step 2:** Install a conductor pipe inside the board hole and flush the edge of the conductor pipe with the wall surface.
- **Step 3:** Screw the bolts into the conductor pipe. The Wall-mount Managed Switch is between bolts and conductor pipe, as shown below.

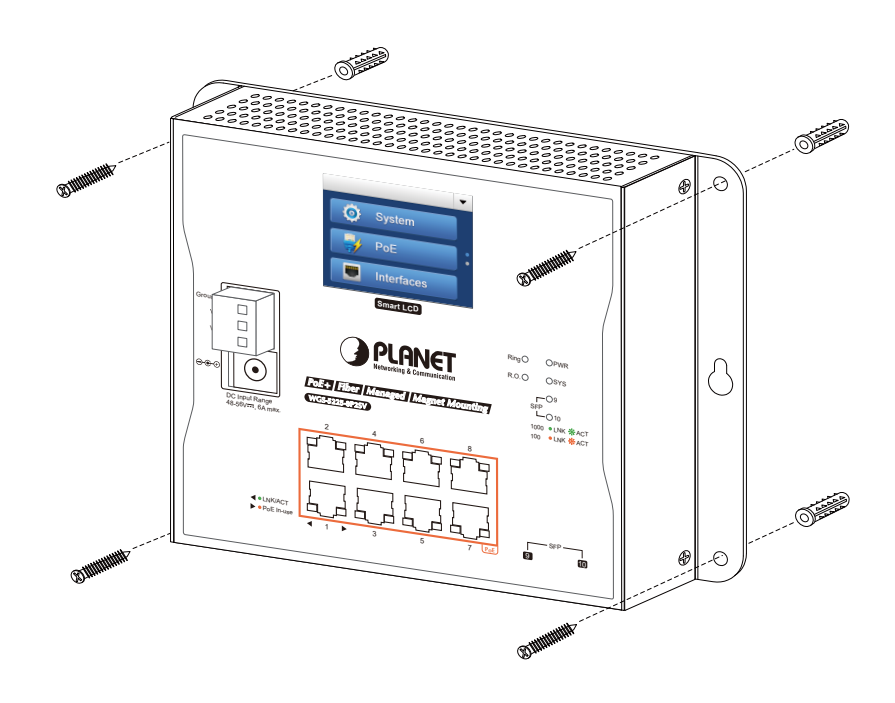

### <span id="page-7-0"></span>**4.2 Magnet Installation**

To install the Wall-mount Managed Switch on a magnetic surface, simply follow the following diagram:

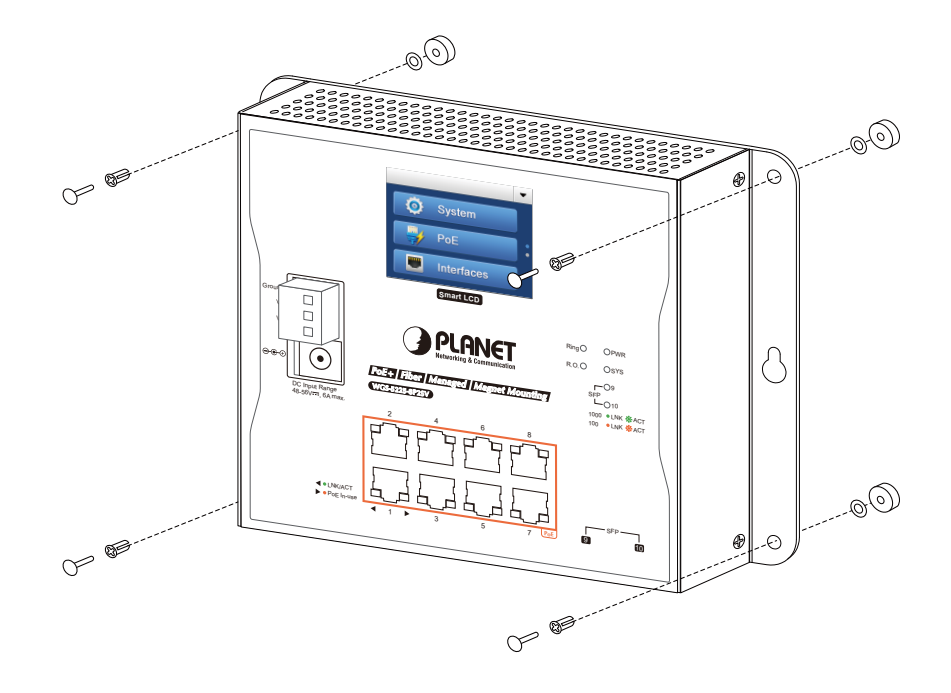

#### **4.3 DIN-rail Installation**

The DIN-rail kit is included in the package. When the wall-mount application for the Wall-mount Managed Switch needs to be replaced with DIN-rail application, please refer to the following figures to screw the DIN-rail on the Wall-mount Managed Switch. To hang up the Wall-mount Managed Switch, follow the steps below:

**Step 1:** Screw the DIN-rail on the Wall-mount Managed Switch.

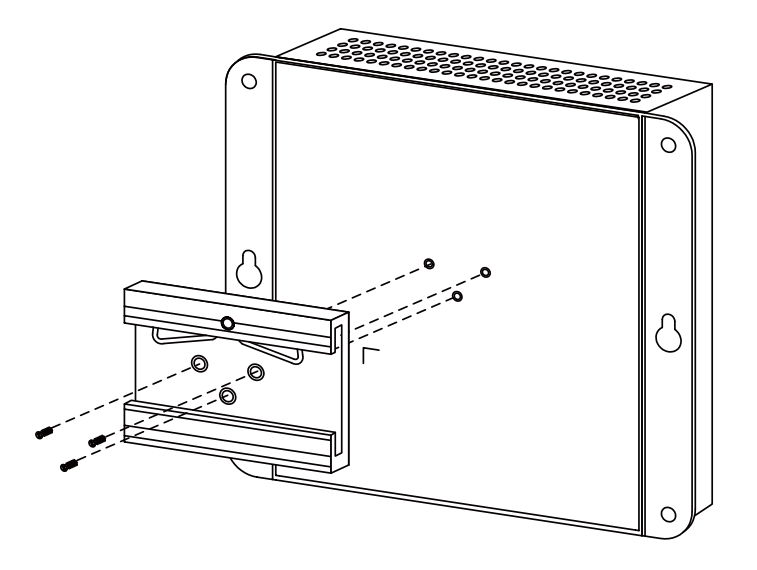

**Step 2:** Lightly insert the bottom of DIN-rail into the track.

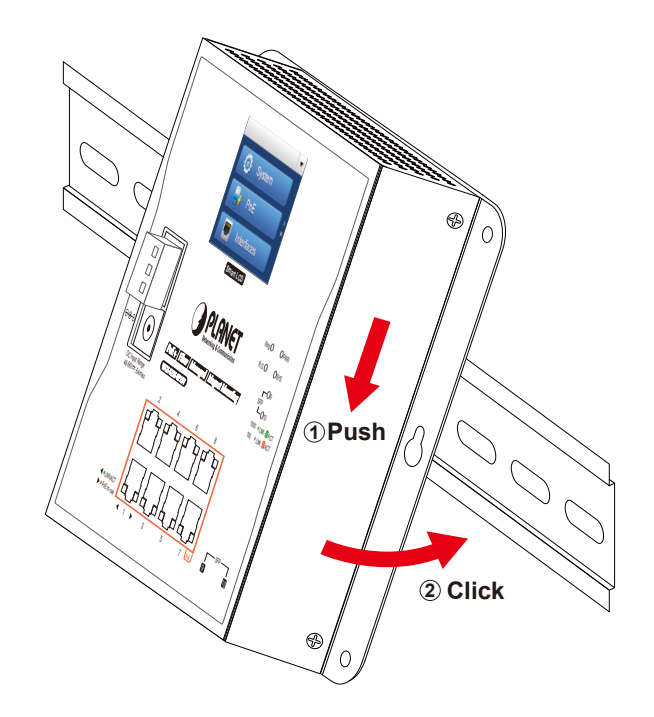

**Step 3:** Check whether the DIN-rail is tightly on the track.

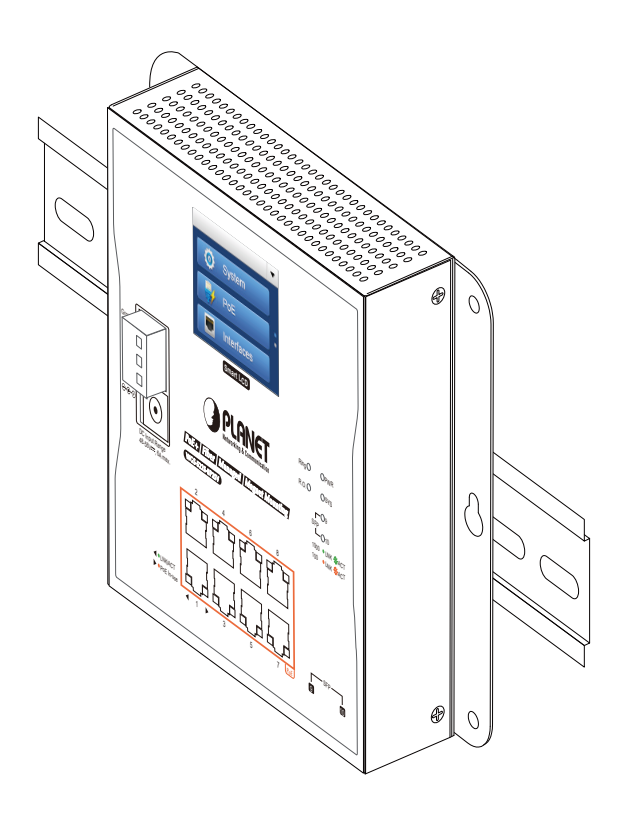

### <span id="page-9-0"></span>*5. Web Login*

#### **5.1 Starting Web Management**

The following shows how to start up the **Web Management** of the Wall-mount Managed Switch. Note the Wall-mount Managed Switch is configured through an Ethernet connection. Please make sure the manager PC must be set to the same **IP subnet address**.

For example, the default IP address of the Wall-mount Managed Switch is *192.168.0.100*, then the manager PC should be set to **192.168.0.x** (where x is a number between 1 and 254, except 100) and the default subnet mask is 255.255.255.0.

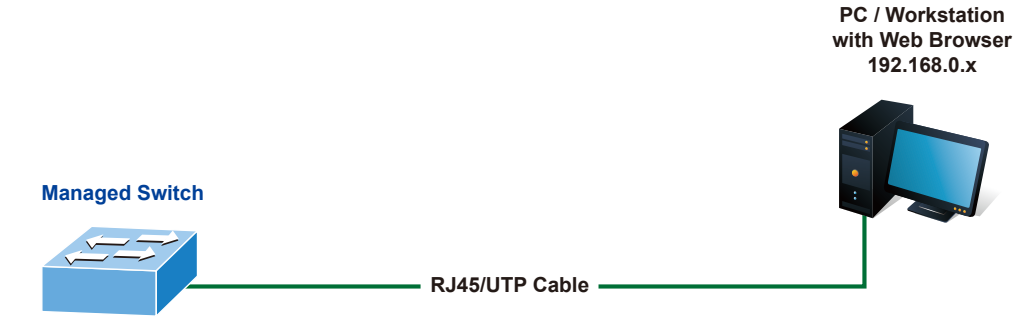

**IP Address: 192.168.0.100**

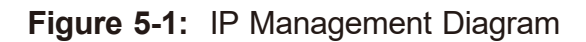

#### **Logging in to the Wall-mount Managed Switch**

- 1. Use Chrome 98.0.xxx or above Web browser and enter IP address *https://192.168.0.100* to access the Web interface.
- 2. When the following dialog box appears, please enter the default username and password (or the password you have changed before) as shown in Figure 5-2.

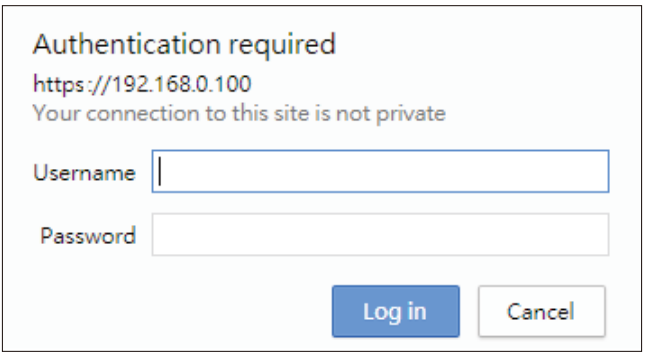

**Figure 5-2:** Web Login Screen

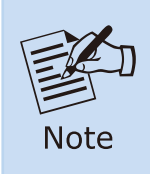

The following steps is based on the firmware version before **May of 2024**.

2.1 When the login dailog appears, please enter the default username and password.

Default IP Address: **192.168.0.100** Default Username: **admin** Default Password: **admin**

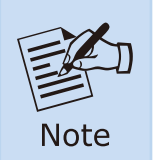

The following web screen is based on the firmware version of **May of 2024 or after**.

2.2 When the login dialog box appears, please enter the default user name "admin" and and password.

Default IP Address: **192.168.0.100** Default Username: **admin** Default Password: **sw + the last 6 characters of the MAC ID in lowercase**

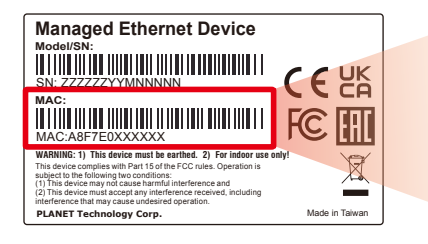

MAC ID: A8F7E0XXXXXX Default Password: swxxxxxx ("x" means the last 6 digits of the MAC address. All characters should be in lowercase.)

**Figure 5-3:** MAC ID Label

2.3 After logging in, you will be prompted to change the initial password to a permanent one.

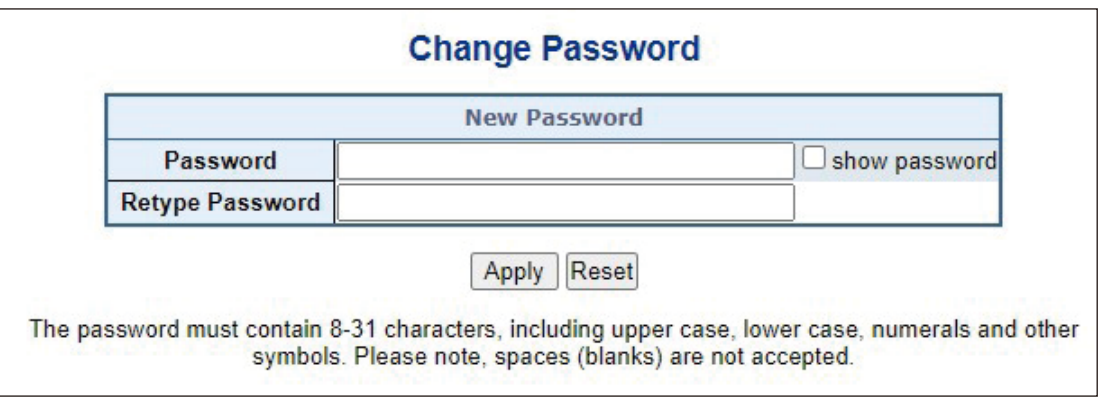

**Figure 5-4:** Change Password Screen

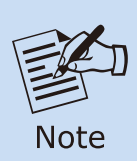

If you have already changed the password via web login, please use this new password to log in and skip steps 2.2 and 2.3.

3. Once the password change is completed, re-enter the web interface using your new password and the main screen appears as **Figure 5-5** shows.

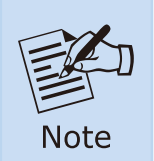

The following web screen is based on the WGS-5225-8P2S. The display of the WGS-5225-8P2S is the same as those of the WGS-5225-8T2SV and WGS-5225-8P2SV.

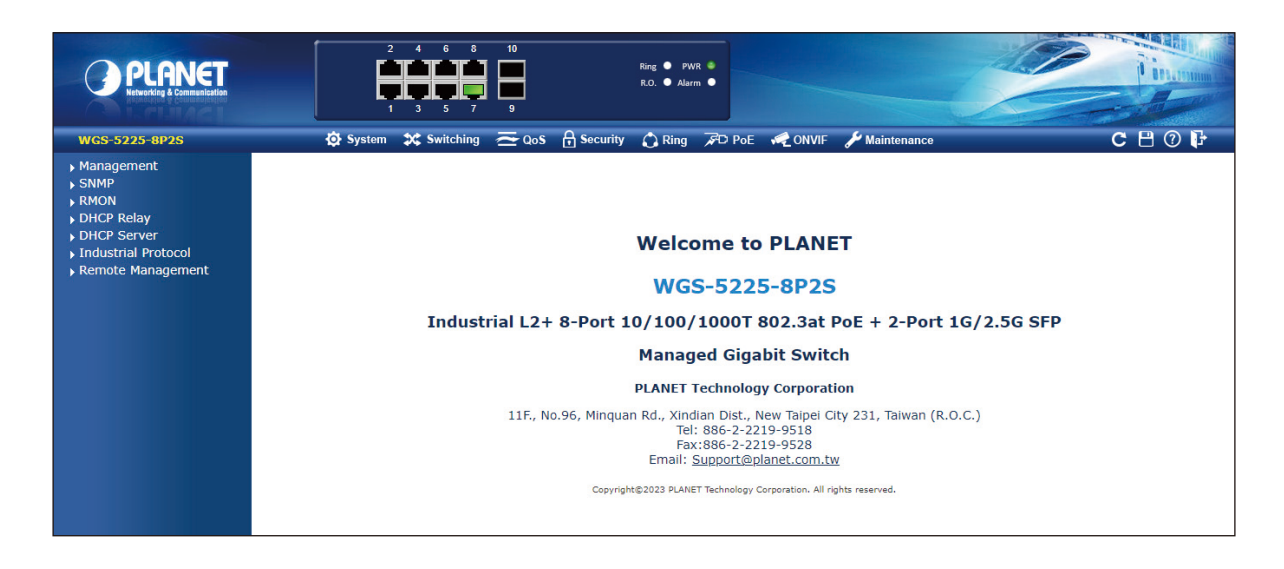

**Figure 5-5:** Web Main Screen of Wall-mount Managed Switch

The Switch Menu on the top of the Web page lets you access all the commands and statistics the Wall-mount Managed Switch provides. The Switch Menu always contains one or more buttons, such as **"Refresh"**, **"Save"**, **"Help"** and **"Logout"**.

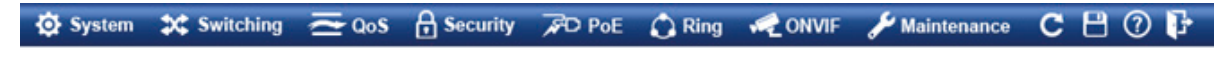

**Figure 5-6:** Switch Menu

<span id="page-12-0"></span>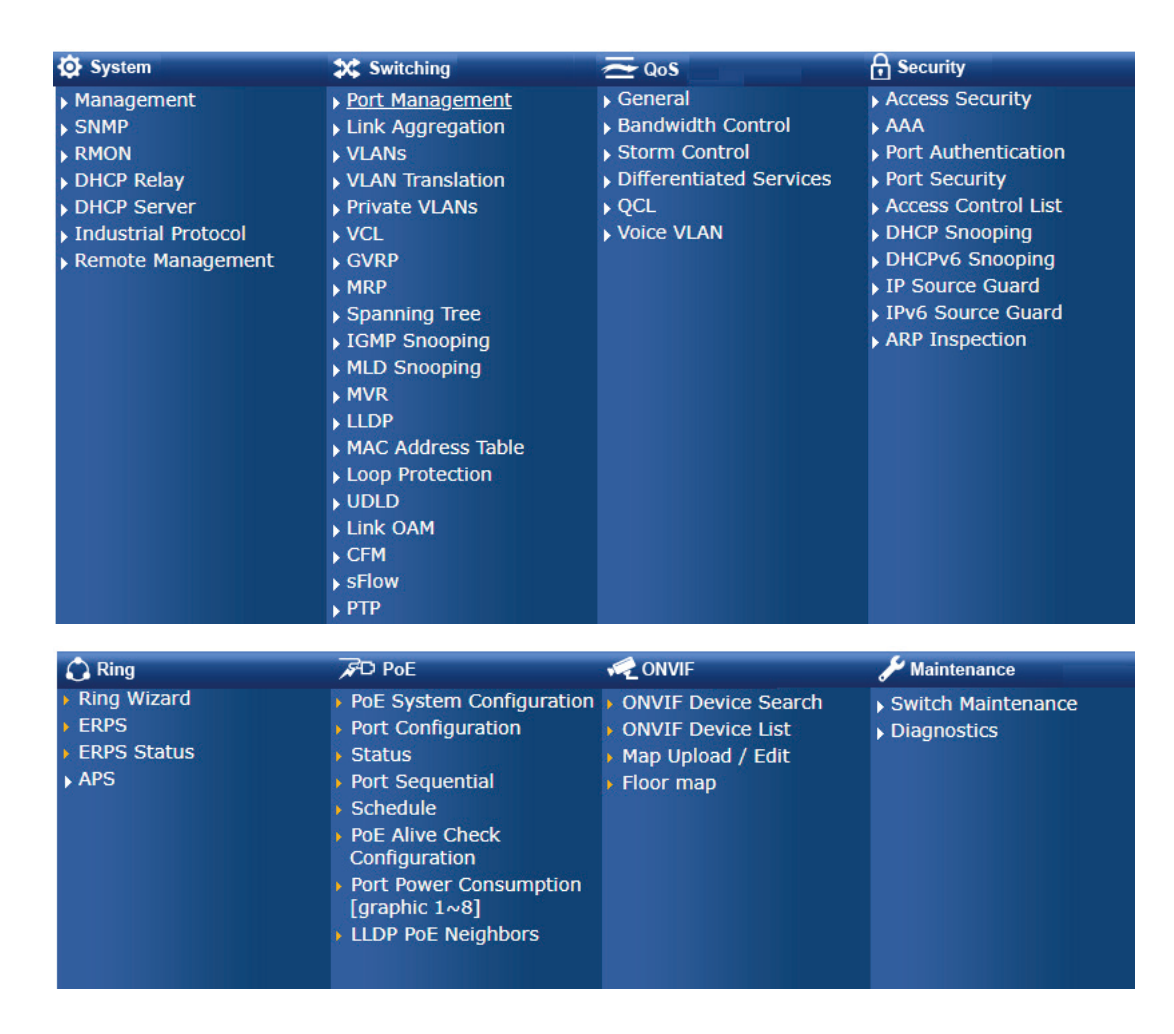

**Figure 5-7:** Switch Menu

Now, you can use the Web management interface to continue the Switch management. Please refer to the user's manual for more.

### **5.2 Saving Configuration via Web**

To save all applied changes and set the current configuration as a startup configuration on the Web user interface, the startup-configuration file will be loaded automatically across a system reboot.

1. Click the **Save** icon on the top Switch Menu bar.

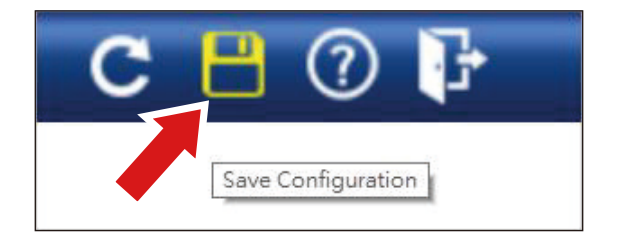

2. Press the **"Save Configuration"** button.

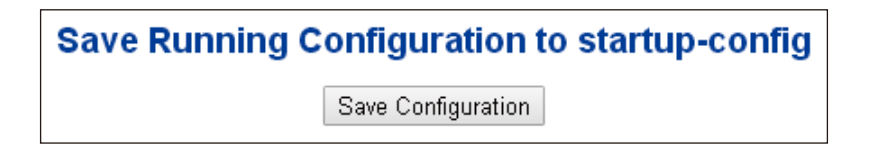

3. Or the other way to save the setting is to Click **Maintenance**, **Save Startup Config**.

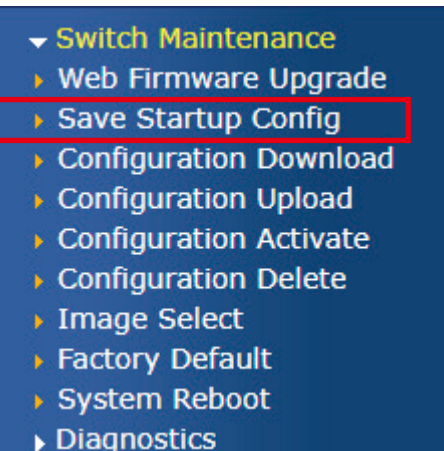

## <span id="page-14-0"></span>*6. SSH Login*

The Wall-mount Managed Switch also supports SSHv2 for remote management. The Wall-mount Managed Switch asks for user name and password for remote login when using SSHv2; please use "admin" for username and the changed password you set when first web login.

Default IP address: **192.168.0.100** Username: **admin** Password: **The changed password you set when first logging in**

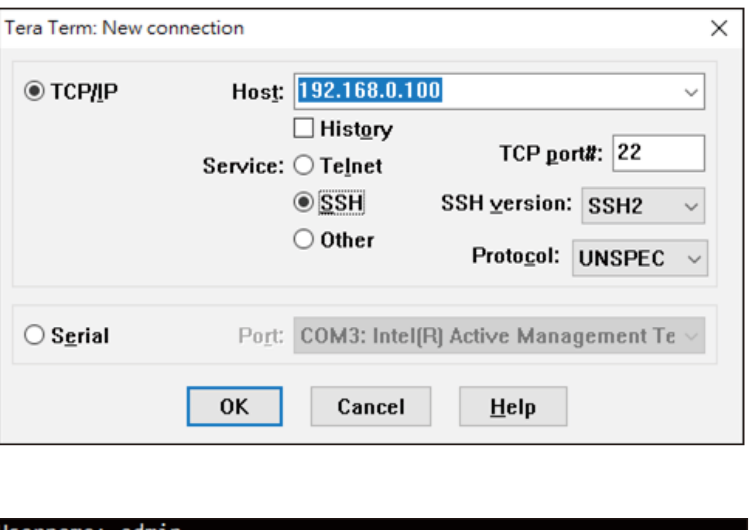

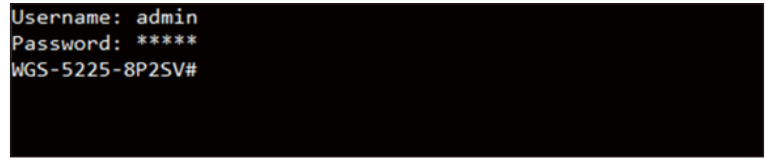

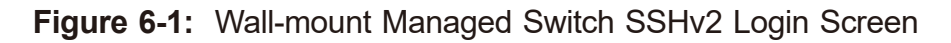

The user can now enter commands to manage the Wall-mount Managed Switch. For a detailed description of the commands, please refer to the following chapters.

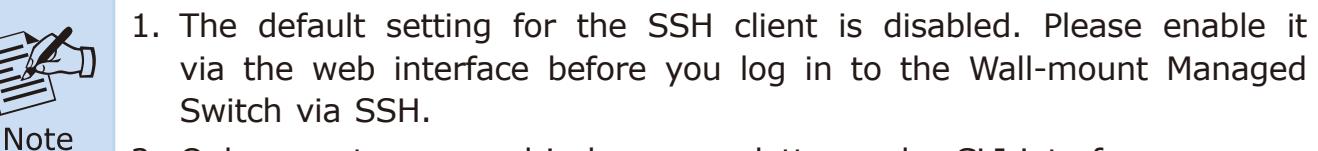

2. Only accept command in lowercase letter under CLI interface.

#### <span id="page-15-0"></span>**6.1 Configuring IP Address**

The Wall-mount Managed Switch is shipped with default IP address shown below:

IP Address: **192.168.0.100** Subnet Mask: **255.255.255.0**

To check the current IP address or modify a new IP address for the Wall-mount Managed Switch, please use the procedure as follows:

#### **Display of the Current IP Address**

- 1. At the **"#"** prompt, enter **"show ip interface brief"**.
- 2. The screen displays the current IP address shown in Figure 6-2.

| WGS-5225-8P2SV# show ip interface brief |                                     |               |  |
|-----------------------------------------|-------------------------------------|---------------|--|
| Interface Address                       |                                     | Method Status |  |
|                                         |                                     |               |  |
| WGS-5225-8P2SV#                         | VLAN 1  192.168.0.100/24  Manual UP |               |  |

**Figure 6-2: IP Information Screen** 

#### **Configuration of the IP Address**

3. At the **"#"** prompt, enter the following command and press **<Enter>** as shown in following.

WGS-5225-8P2SV**# configure terminal** WGS-5225-8P2SV (config)**# interface vlan 1** WGS-5225-8P2SV (config-if-vlan)**# ip address 192.168.1.100 255.255.255.0**

The previous command would apply the following settings for the Wall-mount Managed Switch.

IP Address: **192.168.1.100** Subnet Mask: **255.255.255.0**

4. Repeat step 1 to check if the IP address has changed.

### <span id="page-16-0"></span>**6.2 Storing the Current Switch Configuration**

At the **"#"** prompt, enter the following command and press **<Enter>**.

#### **# copy running-config startup-config**

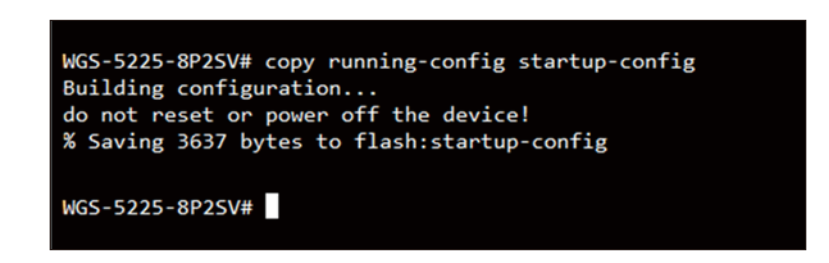

**Figure 6-3:** Saving Current Configuration Command Screen

If the IP is successfully configured, the Wall-mount Managed Switch will apply the new IP address setting immediately. You can access the Web interface of the Wallmount Managed Switch through the new IP address.

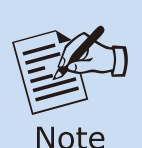

If you are not familiar with the command line interface (CLI) or the related parameter, enter **"help"** anytime in CLI to get the help description.

### <span id="page-17-0"></span>*7. Recovering Back to Default Configuration*

#### **IP Address has been changed or admin password has been forgotten –**

To reset the IP address to the default IP address **"192.168.0.100"** or reset the login password to default value, press the **reset button** on the front panel for about **5 seconds**. After the device is rebooted, you can log in to the Web interface management within the same subnet of 192.168.0.xx.

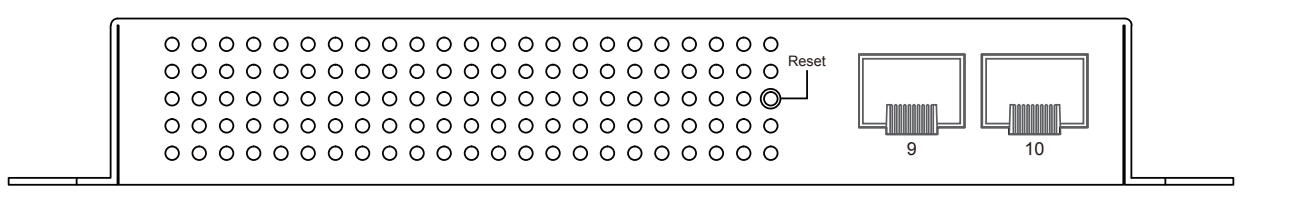

**Figure 7-1:** Wall-mount Managed Switch Reset Button

## <span id="page-18-0"></span>*8. LCD Touch Screen*

The WGS-5225-8P2SV and WGS-5225-8T2SV have a 2.4-inch color LCD touch screen with management functions. Tap the LCD touch screen to wake the LCD touch screen.

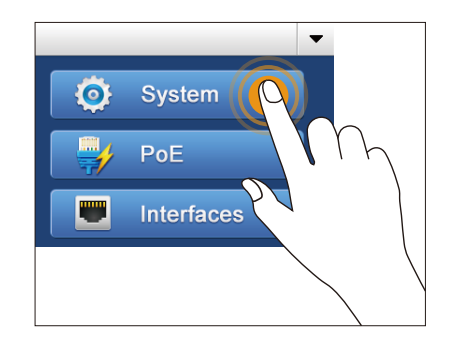

**Figure 8-1:** To wake the LCD touch screen

The factory default LCD configurations are shown as follows.

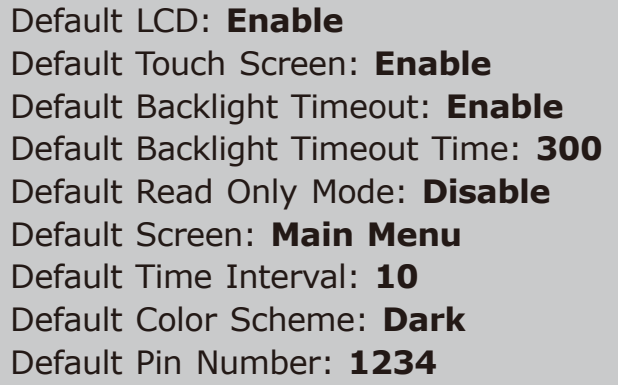

You can use the Web management interface and click LCD, and then in the LCD Management, change LCD configuration.

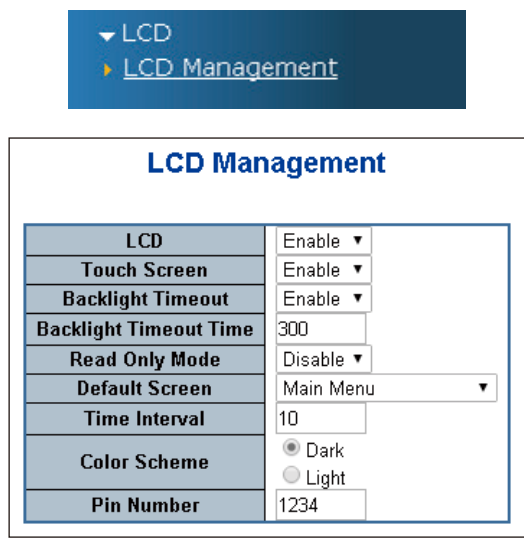

Please refer to the user's manual for more.

# <span id="page-19-0"></span>*9. Customer Support*

Thank you for purchasing PLANET products. You can browse our online FAQs resource and User's Manual on PLANET Web site first to check if it could solve your issue. If you need more support information, please contact PLANET switch support team.

PLANET online FAOs: http://www.planet.com.tw/en/support/faq

Switch support team mail address: support@planet.com.tw

WGS-5225-8T2SV/WGS-5225-8P2SV/WGS-5225-8P2S User's Manual: [https://www.planet.com.tw/en/support/downloads?&method=keyword&keyword](https://www.planet.com.tw/en/support/downloads?&method=keyword&keyword=WGS-5225-&view=3#list) =WGS-5225-&view=3#list

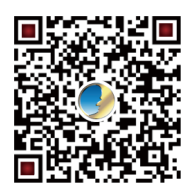

Copyright © PLANET Technology Corp. 2024 Contents are subject to revision without prior notice. PLANET is a registered trademark of PLANET Technology Corp. All other trademarks belong to their respective owners.